## **Register From Find Course Section Report**

This quick reference guide (QRG) provides instructions on how to register for a course from the Find Course Section report in Workday. If you receive any errors or are unable to register for a course, please contact your academic advisor for support. This process can only be completed if your institution allows student self-service.

To register students from the Find Course Section Report, complete the following steps.

## REGISTER FROM FIND COURSE SECTION REPORT

From the Workday Home page:

- 1. Click the **Global Navigation Menu**.
- 2. Select Academics Hub.

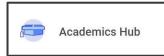

- 3. Click the **Planning and Registration** tab.
- 4. Click Find Course Sections.

UNIVERSITY OF ARKANSAS SYSTEN powered by Workday

- 5. If it does not automatically populate or if you are a student at multiple institutions, select your desired institution from the **Institution** dropdown list.
- 6. Select the academic term you wish to register for from the **Start Date within** dropdown list.
- 7. Select the appropriate **Academic Level**.

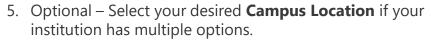

| Institution       | *   | × University of Arkansas<br>Community College at Batesville | ≣  |
|-------------------|-----|-------------------------------------------------------------|----|
| Start Date within | *   | × UACCB Fall 2024(08/19/2024-<br>12/13/2024)                | :≡ |
| Academic Level    | *   | × Undergraduate                                             | := |
| Campus Location   | s ( |                                                             | := |

- 9. Click **OK**.
- 10. Use the **Search** bar under **Find Course Sections** or the filters to find your desired course.
- 11. Click title of the course section you would like to take.

ACCT 10003-001 - Prin of Accounting I

Prin of Accounting I | Open |

Section Details UACCB | RJB | RJB801 | Tuesday/Thursday | 6:00 PM - 7:15 PM

- 12. Click **Register**. Please note some courses will require you to complete steps 13 and 14 to register.
- 13. If necessary Select 'Graded' from the **Grading Basis** dropdown list.
- 14. If necessary Click Register.
- 15. Review your Successfully Registered Courses.